iPhoto 🌃

Open iPhoto [Media Folder on your Dock]

The First Time: If requested to Find or Create a Library, select Create a Library. Toggle to the iPhoto Library.

The library will be set up for you and iPhoto will open. NO need to do this again.

Connect your camera.

[If bottom of screen says "No camera is selected", Go to File >> Import, and choose the camera] The pictures will go directly into the iPhoto library

When finished importing, remember to Eject your <u>camera icon</u> before you unplug the usb connector cable. [On the Mac, we Eject volumes by moving them to the trash.]

**To Edit:** Double click on the photo. Shows individual photo. Here you can enhance, crop and retouch the photo. To see your entire Library again, press **Done Delete:** Click on the photo and press the Delete Key. [Don't forget to occasionally empty the trash - File >> Empty Trash

**Sort:** Photos can be shown alphabetically or by date. Type a new title to arrange the order in which you'd like them to appear during the slideshow.

## Information

title emerson\_pier date 3/30/2002 time 3:27:49 PM rating • • • • format JPEG Image size 446 × 694 78 KB

You can **drag files** [photos, images from the web or your Documents Folder] directly to the iPhoto Library.

Inserting an image from the Web [good for historical photos etc] Click once on the image you want while pressing the ctrl key. [this is like a right click on Windows] Select download image. Once downloaded, Drag the image into the iPhoto Library.

## Make Albums

File » New Album Drag photos from the iPhoto Library into the new album.

**The Library** contains all your photos. When you create an album, the photo is <u>copied</u> to the album rather than <u>moved</u> there.

## CD's and iTunes

To make music available for an iphoto show, you need to use itunes. From your CD you can drag audio files right into the iTunes Library. [Advice: Do this for music you will be using in classroom projects. Music that you play for your own enjoyment can be played directly from the CD.]

## Slideshows and Albums

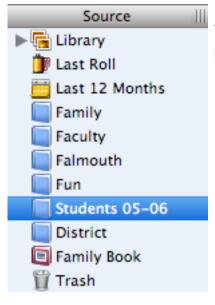

You can organize your photos into <u>Albums</u>. **File >> New Album**.

Select your Album and press the <u>Play button</u> at the bottom of the screen.

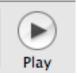

The Play button will allow you to select the music selection from iTunes.